<span id="page-0-0"></span>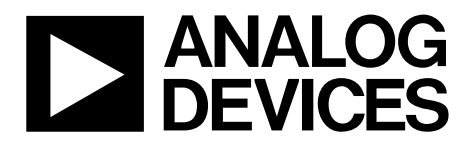

One Technology Way • P.O. Box 9106 • Norwood, MA 02062-9106, U.S.A. • Tel: 781.329.4700 • Fax: 781.461.3113 • www.analog.com

### *i***MEMS ADXL345/ADXL346 Inertial Sensor Datalogger and Development Board**

#### **FEATURES**

**Ultralow power [ADXL345](http://www.analog.com/ADXL345)[/ADXL346](http://www.analog.com/ADXL346) accelerometer Inertial sensor development board Datalogs onto MicroSD card Fully programmable via serial interface; firmware examples provided Battery-powered for portable applications** 

#### **REQUIREMENTS**

**2 AAA batteries MicroSD card and card reader (for datalogging) Computer with serial port (for programming)** 

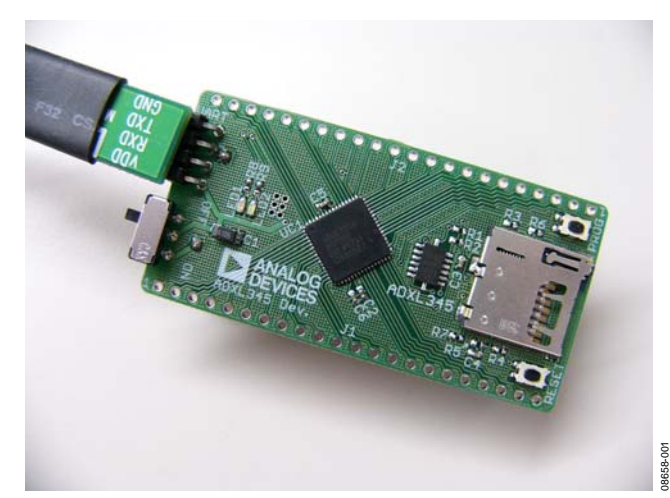

Figure 1. ADXL345 Inertial Sensor Development Board

#### **GENERAL DESCRIPTION**

It is often a timesaver in hardware development to make progress on the firmware and the hardware simultaneously. The challenge is that it proves difficult to develop firmware before the hardware exists. The *i*MEMS® [ADXL345](http://www.analog.com/ADXL345)[/ADXL346](http://www.analog.com/ADXL346) development board is an easy-to-use tool that facilitates prototyping by providing a platform that can be duplicated in the final application. Additionally, the development board can be configured as a datalogger and can be used to gather data for refining algorithms, tuning thresholds, and generally familiarizing oneself with accelerometer data.

Two AAA batteries power the development board, and thus it integrates seamlessly into portable applications. Communications and processing are done by an ARM7-based [ADuC7024](http://www.analog.com/ADuC7024) microcontroller, and the interface provided is fully reprogrammable. Moreover, all [ADuC7024](http://www.analog.com/ADuC7024) pins are broken out into headers to facilitate design of compatible expansion boards. Data is logged onto a MicroSD memory card, providing essentially unlimited memory capacity and operating system versatility. Data is stored in a text file; therefore, there is no need to install any software to operate the board or read data. Software is provided to assist with programming the board.

# <span id="page-1-0"></span>**TABLE OF CONTENTS**

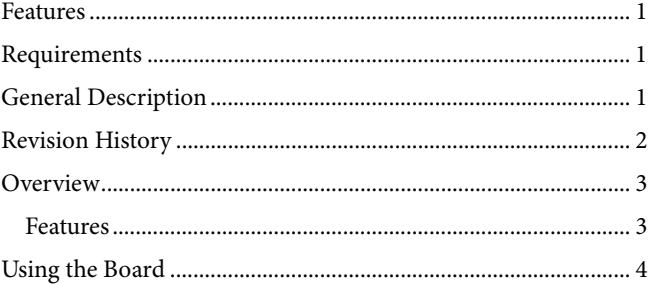

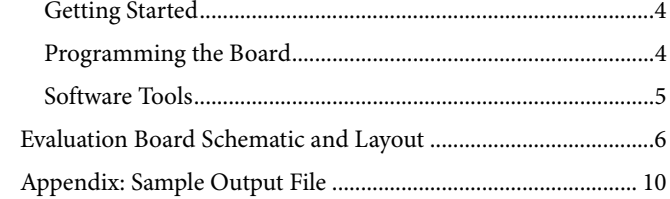

### **REVISION HISTORY**

#### $3/11$ -Rev. 0 to Rev. A

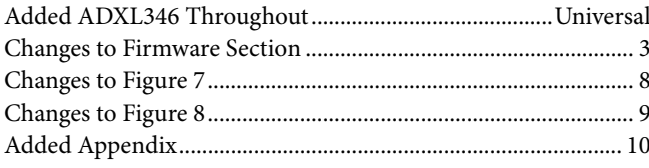

#### 6/10-Revision 0: Initial Version

# **Evaluation Board User Guide**

## <span id="page-2-0"></span>**OVERVIEW**

The [ADXL345](http://www.analog.com/ADXL345)[/ADXL346](http://www.analog.com/ADXL346) inertial sensor development board has the following features:

- A 2-layer printed circuit board (PCB), 1.20 inches × 2.30 inches form factor
- A two AAA battery power supply
- A 4-pin UART header to connect to an RS-232 interface cable
- Reset/download push buttons
- Power indicator/general-purpose LEDs
- Access to microcontroller I/Os from the external header
- Demonstration firmware logs 100 Hz acceleration data

#### **FEATURES**

#### **Power Supply**

A pair of AAA batteries powers the board, and the battery holder is located on the back of the board. An on/off switch on the lower left of the front of the board controls power to it. The battery voltage is not regulated but is decoupled with a 10 μF capacitor globally and an additional 1 μF capacitor at the device supply pins to ground.

#### **RS-232 Interface**

The [ADuC7024](http://www.analog.com/ADuC7024) (UC1) P1.1 and P1.0 lines are connected to the RS-232 interface cable via the connector (UART). The interface cable generates the required level shifting to allow direct connection to a PC serial port. Ensure that the supplied cable is connected to the board correctly; that is, VDD is connected to VDD and GND is connected to GND.

#### **RESET/PROG Push Buttons**

<span id="page-2-1"></span>A **RESET** push button is provided to allow the user to manually reset the part. When the **RESET** button is inserted, the RST pin

of the [ADuC7024](http://www.analog.com/ADuC7024) is pulled to GND. Because the RST pin is Schmitt-triggered internally, there is no need to use an external Schmitt trigger on this pin.

To enter serial download mode, the user must hold the P0.0/BM pin low while reset is toggled. On the development board, serial download mode can be easily initiated by holding down the serial download push button (PROG) while inserting and releasing the reset button (RESET), as illustrated in [Figure 2](#page-2-1).

#### **Power Indicator/General-Purpose LEDs**

Two general-purpose LEDs are available on the board. A red LED (LED1) is connected to P4.5 of the [ADuC7024,](http://www.analog.com/ADuC7024) and a green LED (LED2) is connected to P4.4. Both LEDs can be repurposed via firmware.

#### **Breakout Header**

Many of the [ADuC7024](http://www.analog.com/ADuC7024) pins are connected to headers on either side of the board. The headers come unpopulated but can be populated using standard 0.1 inch header pins.

The thin form factor of the top of the board allows the design of an expansion board to connect above the development board, with the header pins providing both electrical and physical connections.

#### **Firmware**

Sample firmware is provided on the [ADXL345](http://www.analog.com/ADXL345) product page under the **Development Board** heading. The **Firmware** link downloads a Keil project that implements the 100 Hz datalogging firmware. This project can be modified as needed.

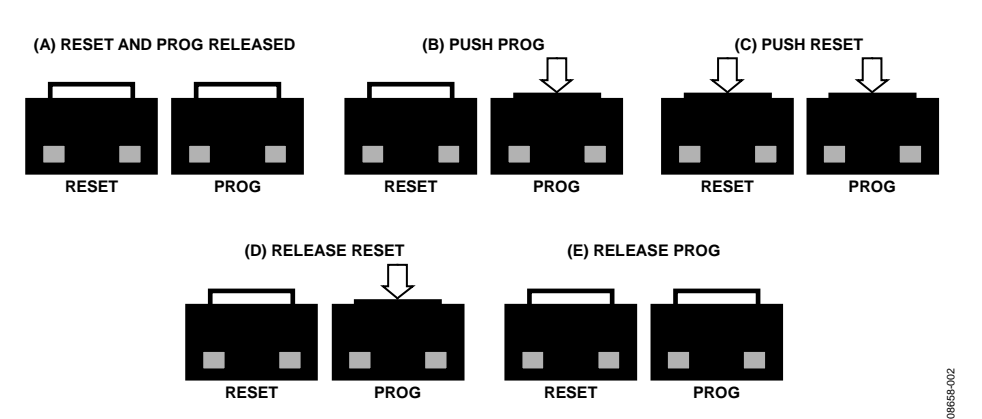

Figure 2. Entering Serial Download Mode to Reprogram the Board

### <span id="page-3-0"></span>USING THE BOARD **GETTING STARTED**

The development board comes preprogrammed as a datalogger at a 100 Hz datarate. To log data, do the following:

- 1. Insert two AAA batteries into the battery holder.
- 2. Insert the MicroSD card into the slot. The card should be formatted with a FAT32 file system; most MicroSD cards come this way.
- 3. Push the on/off switch to the on position to power up the board. The red LED turns on, and the green LED blinks to indicate that the board is logging data.
- 4. When logging is completed, slide the on/off switch to the off position.
- 5. Remove the card from the slot and insert it into the card reader.
- 6. Insert the card reader into the USB port on your computer.

The acceleration log file is written to the path

\XL345\DATA0000.TXT on the MicroSD card. The data in the text file consists of a set of comma-separated t, x, y, and z values, where t corresponds to time and x, y, and z correspond to the x-, y-, and z-axis acceleration data for each time point. Refer to the [Appendix: Sample Output File](#page-9-1) for an example of a data file. Acceleration values are logged in LSB, where the nominal scale factor is 3.9 m*g*/LSB. To convert an acceleration value from LSB to m*g*, simply multiply by 3.9 (nominally, or measure the sensitivity of the part for a more accurate conversion).

<span id="page-3-1"></span>To plot the logged data using Microsoft® Excel, download the **Plotting Tool** (XL345DB\_DataPlotter.xls) from the [ADXL345](http://www.analog.com/ADXL345) product page (under the **Development Board** heading) and follow the instructions described in the file. Users are prompted to browse to their logged data file (DATA0000.TXT), the data is imported and plotted in a new workbook, and users are then prompted to save that workbook.

#### **PROGRAMMING THE BOARD**

<span id="page-3-2"></span>The board can be repurposed with no programming required using the .hex files provided on the [ADXL345](http://www.analog.com/ADXL345) product page[. The](http://www.analog.com/ADXL345.%20The%20.hex)  [.hex](http://www.analog.com/ADXL345.%20The%20.hex) files are uploaded onto the board using the ARMWSD program, which can be downloaded at [www.analog.com/static/imported](http://www.analog.com/static/imported-files/eval_boards/ARMWSDv1.8.zip)[files/eval\\_boards/ARMWSDv1.8.zip.](http://www.analog.com/static/imported-files/eval_boards/ARMWSDv1.8.zip) Simply unzip the folder to a known location and open the ARMWSD.exe file to use the program. No installation is required.

To reprogram the board, use the cable provided with the board and follow these instructions:

- 1. Download the desired .hex file from the [ADXL345](http://www.analog.com/ADXL345) product page to a known location, or locate it on your machine.
- 2. Open ARMWSD.
- 3. Click **Configure…** (see [Figure 3](#page-3-1)) and select the **Parts** tab, shown in [Figure 4](#page-3-2). Make sure the **ADuC7024** is selected in the **Select Part** pull-down list (see [Figure 4](#page-3-2)). Additionally, in the **Comms** tab, make sure the **Baudrate** is set to 115200, and the **Serial Port** is set to COM1, and then click **OK**.
- 4. In the ARMWSD window, click **Browse…** (see encircled in [Figure 3](#page-3-1)) and navigate to the location of the .hex file to be loaded onto the board. Select the file and click **Open**.

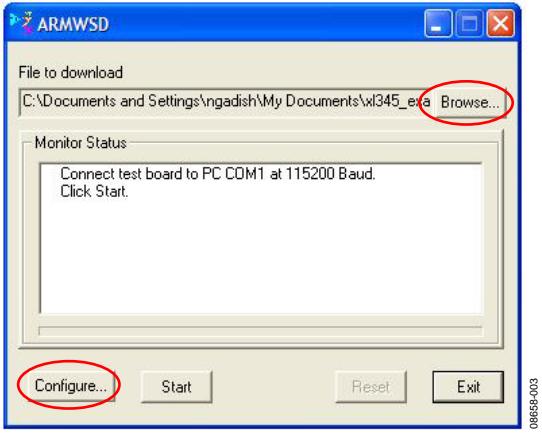

Figure 3. ARMWSD Window

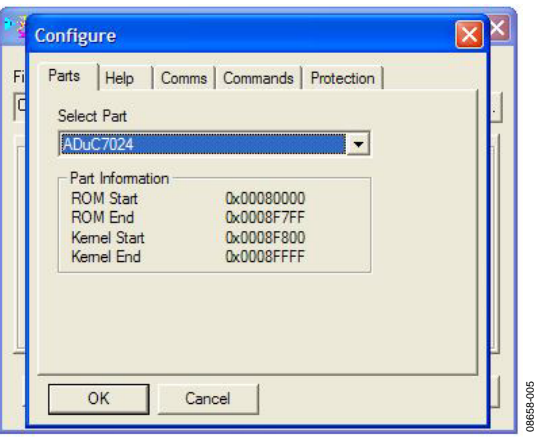

Figure 4. ARMWSD Configure Window: Parts Tab

- 5. Connect the programming cable to the serial port on the PC and to the 4-pin header near the on/off switch on the board, matching up the corresponding pins.
- 6. In the ARMWSD window, click **Start**. The Status frame then prompts users to **Press Download and pulse Reset on Hardware**. Follow the illustrations in [Figure 2](#page-2-1).
- 7. When download is complete, click the **Reset** button on the evaluation board. Users can now close the ARMWSD program.

#### <span id="page-4-0"></span>**SOFTWARE TOOLS**

In addition to the ready-to-upload examples provided in the **Firmware** link of the **Development Board** section of the [ADXL345](http://www.analog.com/ADXL345) product page, the development board is fully modifiable and reprogrammable to allow for easy prototyping and firmware development. Firmware is written in C, and it is compiled for the [ADuC7024](http://www.analog.com/ADuC7024) ARM7 processor.

The firmware examples provided on the [ADXL345](http://www.analog.com/ADXL345) product page were written using Keil Microvision and compiled using the RealView compiler. A free evaluation version of Keil Microvision is available online. Additional [software suites](ftp://ftp.analog.com/pub/MicroConverter/ADuC7XXXV0.2/) (Keil, IAR, and GNU) for writing and compiling code are available.

For instructions on how to install and use the software, refer to the *[ADuC702x MicroConverter™ GetStarted Guide](ftp://ftp.analog.com/pub/MicroConverter/ADuC7XXXV0.2/ADuC7XXXGetStartedGuideV0%204.pdf)*. To reprogram the board, download the ARMWSD program from the **Uploader** link in the **Development Board** section of the [ADXL345](http://www.analog.com/ADXL345) product page.

When Keil Microvision is installed, complete the following steps:

- 1. Click and download the **Sample Project** (**EVAL-ADXL345Z-DB Files.zip**) file from the **ADXL345 Development Board** section of the [ADXL345](http://www.analog.com/ADXL345) product page.
- 2. Unzip the **EVAL-ADXL345Z-DB Files.zip** file into a known directory.
- 3. Navigate into the **EVAL-ADXL345Z-DB** folder and open **datalogger.uvproj**. This Keil Microvision project allows users to modify and recompile the program.

# <span id="page-5-0"></span>EVALUATION BOARD SCHEMATIC AND LAYOUT

See the appropriate product pages for electronic versions of the layout and schematic files.

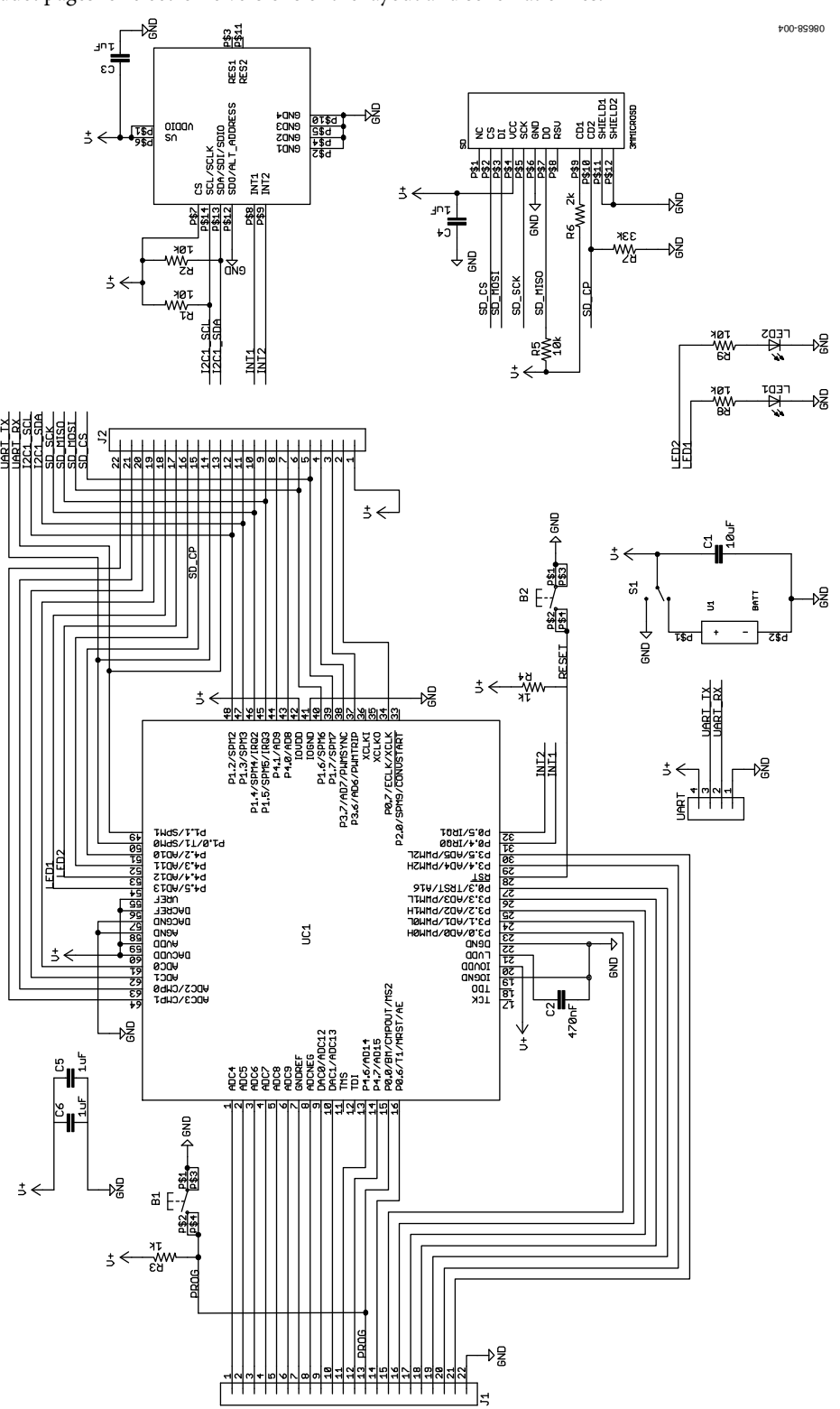

Figure 5. ADXL345 Development Board Schematic

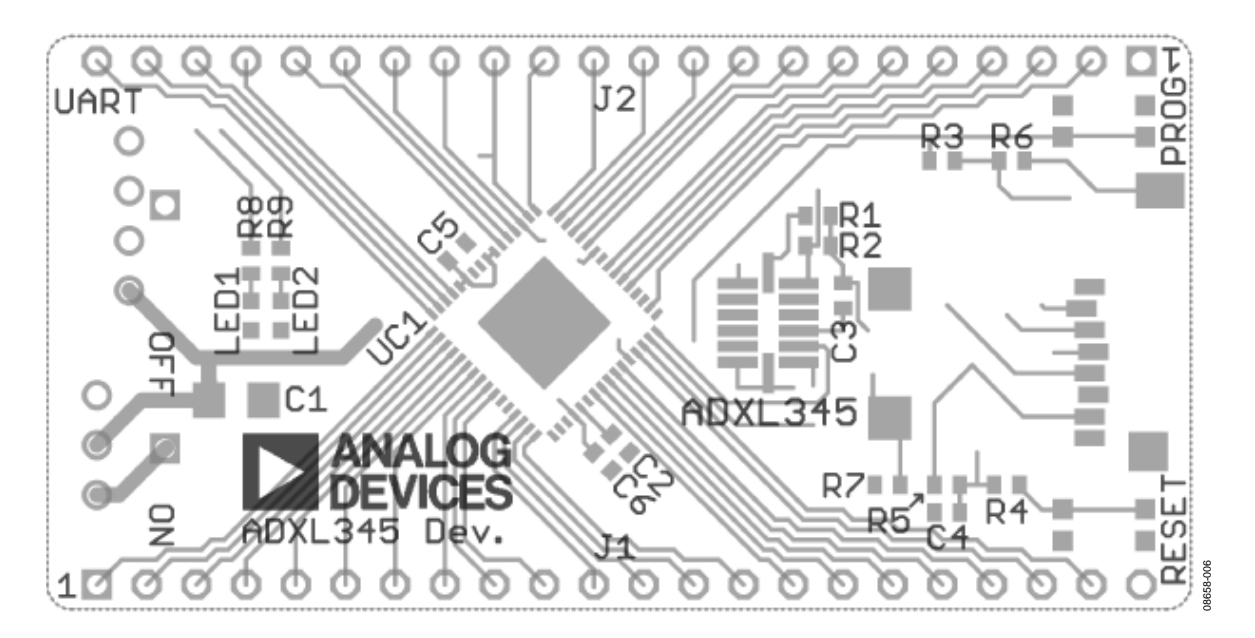

Figure 6. ADXL345 Development Board Layout

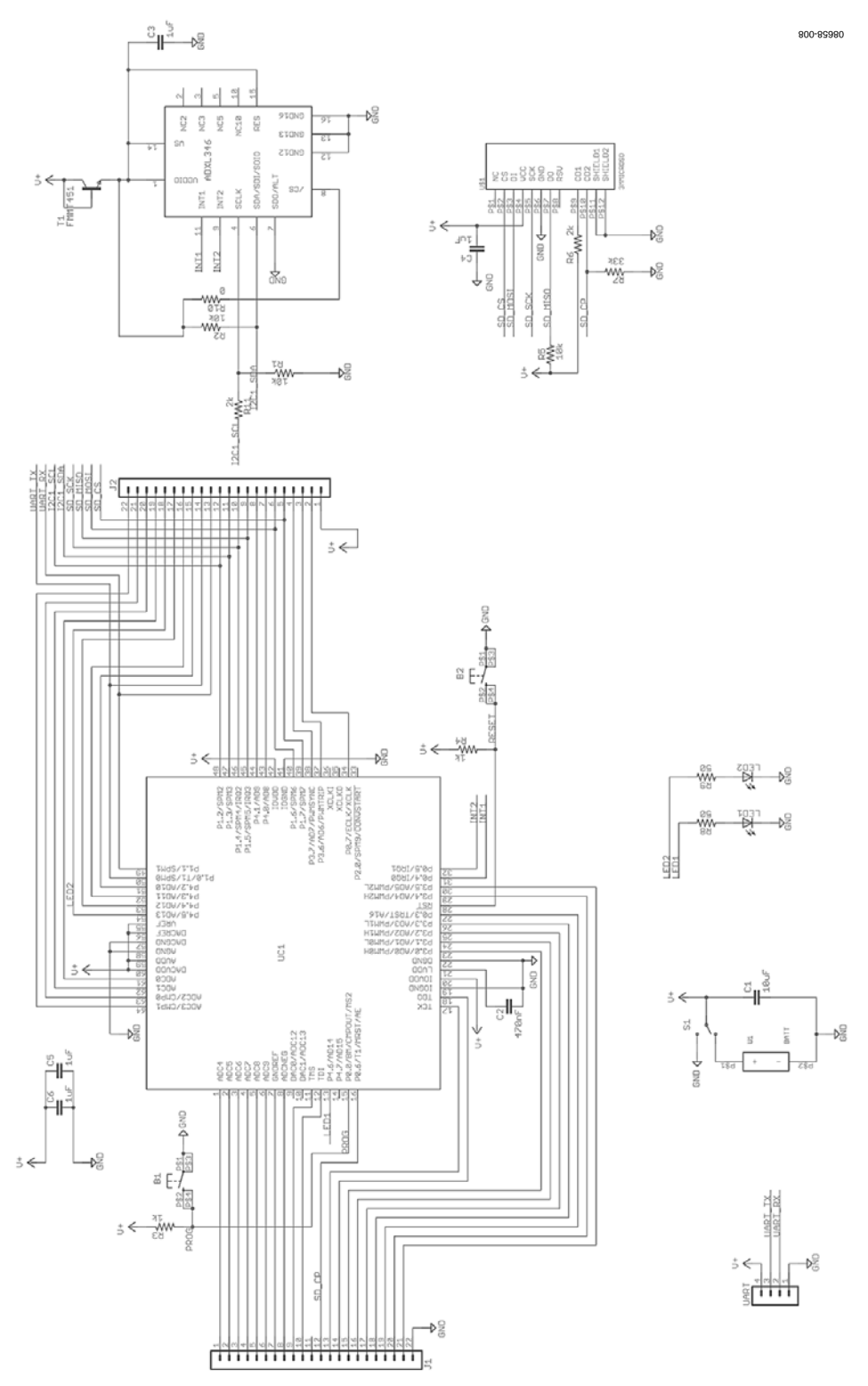

Figure 7. ADXL346 Development Board Schematic

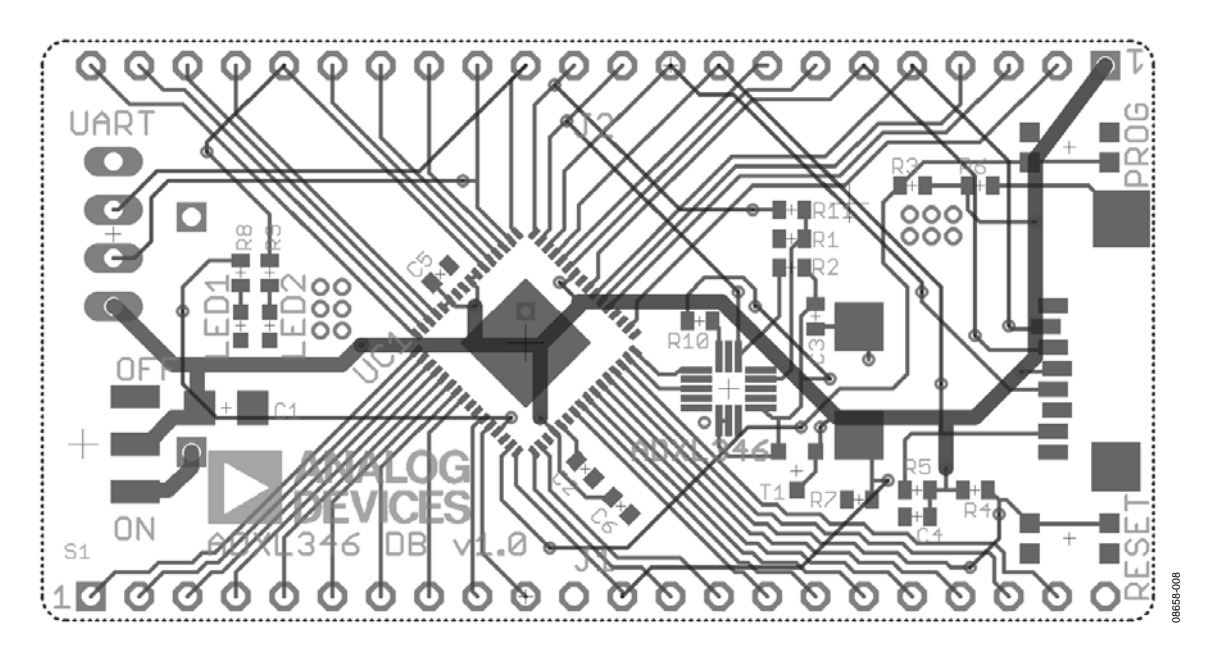

Figure 8. ADXL346 Development Board Layout

# <span id="page-9-1"></span><span id="page-9-0"></span>APPENDIX: SAMPLE OUTPUT FILE

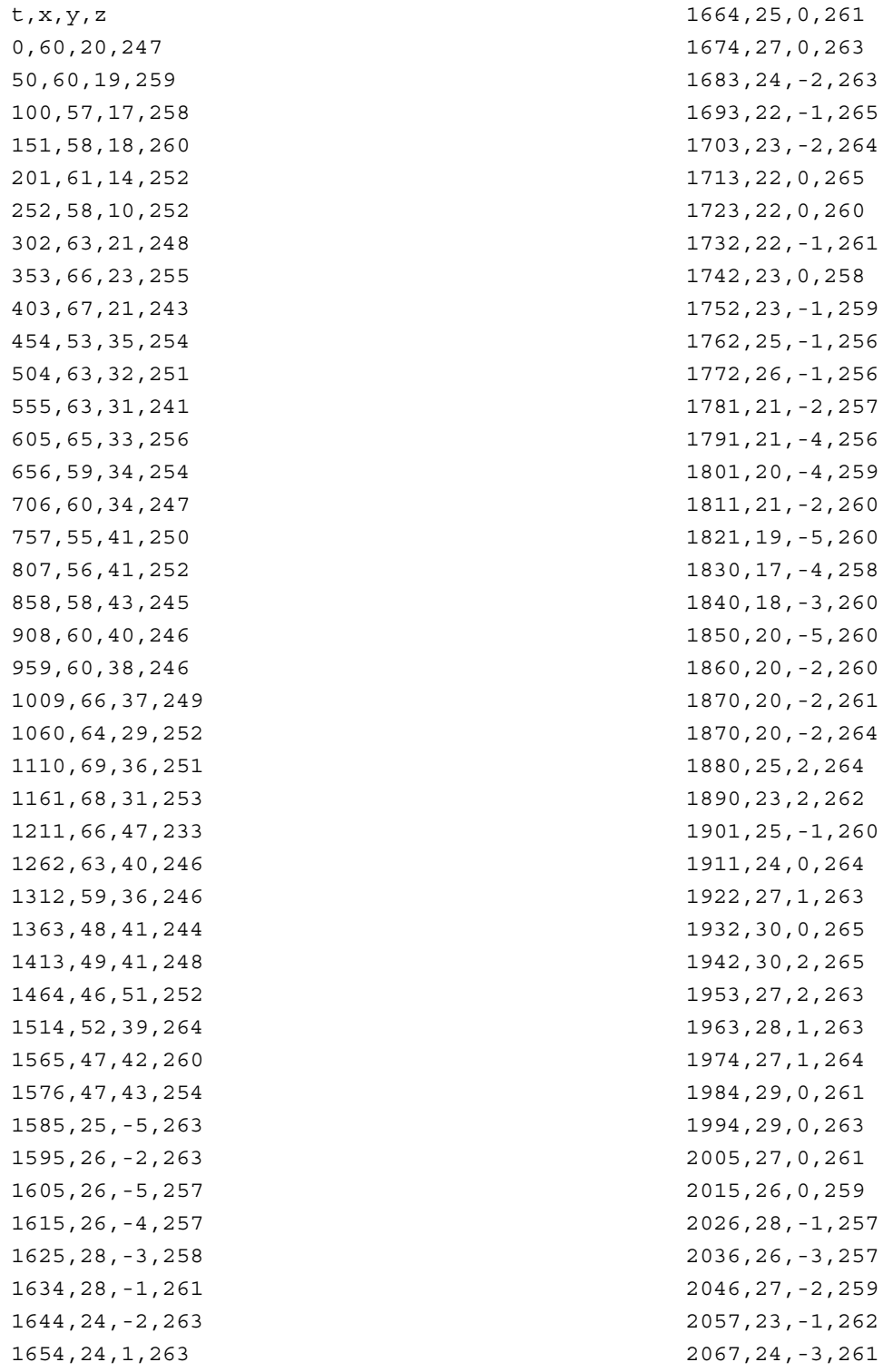

# **NOTES**

### **NOTES**

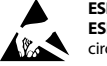

#### **ESD Caution**

**ESD (electrostatic discharge) sensitive device**. Charged devices and circuit boards can discharge without detection. Although this product features patented or proprietary protection circuitry, damage may occur on devices subjected to high energy ESD. Therefore, proper ESD precautions should be taken to avoid performance degradation or loss of functionality.

#### **Legal Terms and Conditions**

By using the evaluation board discussed herein (together with any tools, components documentation or support materials, the "Evaluation Board"), you are agreeing to be bound by the terms and conditions set forth below ("Agreement") unless you have purchased the Evaluation Board, in which case the Analog Devices Standard Terms and Conditions of Sale shall govern. Do not use the Evaluation Board until you have read and agreed to the Agreement. Your use of the Evaluation Board shall signify your acceptance of the Agreement. This Agreement is made by and between you ("Customer") and Analog Devices, Inc. ("ADI"), with its principal place of business at One Technology Way, Norwood, MA 02062, USA. Subject to the terms and conditions of the Agreement, ADI hereby grants to Customer a free, limited, personal, temporary, non-exclusive, non-sublicensable, non-transferable license to use the Evaluation Board FOR EVALUATION PURPOSES ONLY. Customer understands and agrees that the Evaluation Board is provided for the sole and exclusive purpose referenced above, and agrees not to use the Evaluation Board for any other purpose. Furthermore, the license granted is expressly made subject to the following additional limitations: Customer shall not (i) rent, lease, display, sell, transfer, assign, sublicense, or distribute the Evaluation Board; and (ii) permit any Third Party to access the Evaluation Board. As used herein, the term "Third Party" includes an Board, are reserved by ADI. CONFIDENTIALITY. This Agreement and the Evaluation Board shall all be considered the confidential and proprietary information of ADI. Customer may not disclose or transfer any portion of the Evaluation Board to any other party for any reason. Upon discontinuation of use of the Evaluation Board or termination of this Agreement, Customer agrees to promptly return the Evaluation Board to ADI. ADDITIONAL RESTRICTIONS. Customer may not disassemble, decompile or reverse engineer chips on the Evaluation Board. Customer shall inform ADI of any occurred damages or any modifications or alterations it makes to the Evaluation Board, including but not limited to soldering or any other activity that affects the material content of the Evaluation Board. Modifications to the Evaluation Board must comply<br>with a Evaluation Board at that time. LIMITATION OF LIABILITY. THE EVALUATION BOARD PROVIDED HEREUNDER IS PROVIDED "AS IS" AND ADI MAKES NO WARRANTIES OR REPRESENTATIONS OF ANY KIND WITH RESPECT TO IT. ADI SPECIFICALLY DISCLAIMS ANY REPRESENTATIONS, ENDORSEMENTS, GUARANTEES, OR WARRANTIES, EXPRESS OR IMPLIED, RELATED TO THE EVALUATION BOARD INCLUDING, BUT NOT LIMITED TO, THE IMPLIED WARRANTY OF MERCHANTABILITY, TITLE, FITNESS FOR A PARTICULAR PURPOSE OR NONINFRINGEMENT OF INTELLECTUAL PROPERTY RIGHTS. IN NO EVENT WILL ADI AND ITS LICENSORS BE LIABLE FOR ANY INCIDENTAL, SPECIAL, INDIRECT, OR CONSEQUENTIAL DAMAGES RESULTING FROM CUSTOMER'S POSSESSION OR USE OF THE EVALUATION BOARD, INCLUDING BUT NOT LIMITED TO LOST PROFITS, DELAY COSTS, LABOR COSTS OR LOSS OF GOODWILL. ADI'S TOTAL LIABILITY FROM ANY AND ALL CAUSES SHALL BE LIMITED TO THE AMOUNT OF ONE HUNDRED US DOLLARS (\$100.00). EXPORT. Customer agrees that it will not directly or indirectly export the Evaluation Board to another country, and that it will comply with all applicable United States federal laws and regulations relating to exports. GOVERNING LAW. This Agreement shall be governed by and construed in accordance with the substantive laws of the Commonwealth of Massachusetts (excluding conflict of law rules). Any legal action regarding this Agreement will be heard in the state or federal courts having jurisdiction in Suffolk County, Massachusetts, and Customer hereby submits to the personal jurisdiction and venue of such courts. The United Nations Convention on Contracts for the International Sale of Goods shall not apply to this Agreement and is expressly disclaimed.

**©2010–2011 Analog Devices, Inc. All rights reserved. Trademarks and registered trademarks are the property of their respective owners. UG08658-0-3/11(A)** 

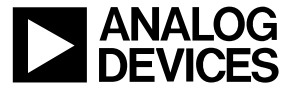

www.analog.com

Rev. A | Page 12 of 12